# **Oficina de Planeación Financiera**

**Procedimiento para la incorporación de la proyección del PAC –Administración Central y Establecimientos Públicos vigencia 2021**

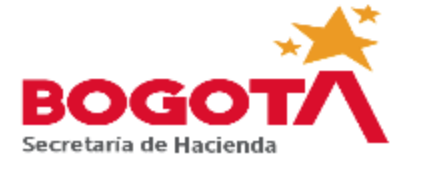

1.Generalidades

2.Ingreso al aplicativo SISPAC.

3.Menú principal del aplicativo SISPAC.

4.Selección del rubro presupuestal a distribuirse durante la vigencia.

5.Distribucióndelosrubrospresupuestalesdurantela vigencia. 6.Generación de reportes.

7.Contactos.

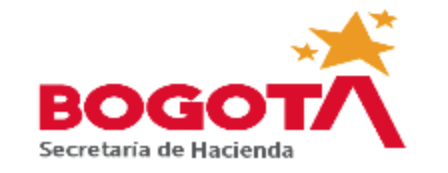

- PAC: Programa Anual Mensualizado de Caja
- SISPAC: Sistema del Programa Anual Mensualizado de Caja.
- Antes de comenzar este proceso, es muy importante tener a mano la información completa y revisada del Programa Anual Mensualizado de Caja-PAC, toda vez que incorporada al SISPAC y generada la versión definitiva por la Oficina de Planeación Financiera, no se podrá modificar por la entidad.
- Se recomienda trabajar y consolidar la información previamente en una hoja electrónica de cálculo Excel.
- El PAC inicial, cuya veracidad e idoneidad están certificando las entidades, será base para el cálculo de importantes indicadores con los que se evaluará la gestión de las mismas y se presentarán regularmente a la Alcaldía Mayor de Bogotá D.C.
- El PAC inicial será sometido a revisión estadística frente a los resultados de ejecución de años anteriores y la Dirección Distrital de Tesorería realizará los cambios que estime convenientes.
- Este instructivo se diseñó para facilitar la tarea de incorporación del PAC inicial al Sistema PAC en un lenguaje simple y didáctico; por favor guíese por los numerales en forma consecutiva.

1. Se ingresa al portal extranet de la Secretaría Distrital de Hacienda – SDH, digitando en el explorador la siguiente ruta:

[http://extranet.shd.gov.co](http://extranet.shd.gov.co/)

2. Ingrese al aplicativo seleccionando el logo PAC – 11G.

#### 10tá gov.co

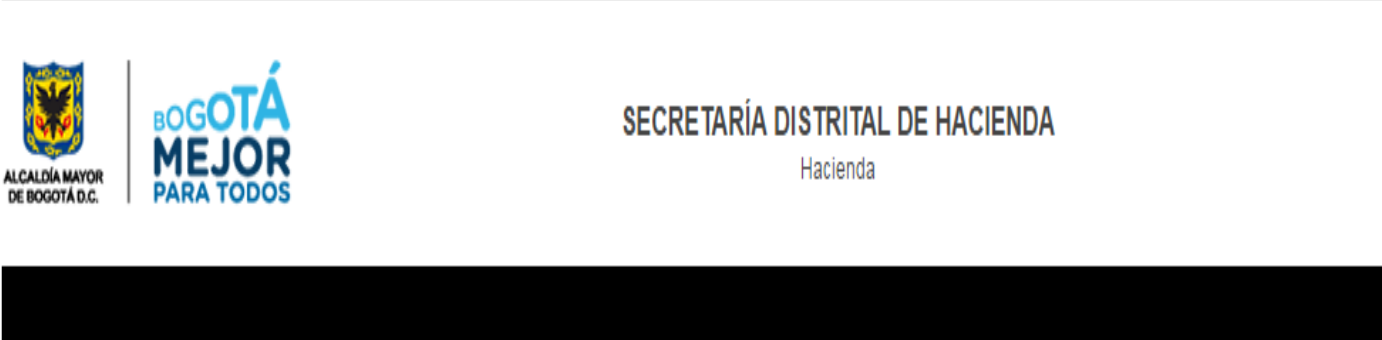

Inicio Contácteno

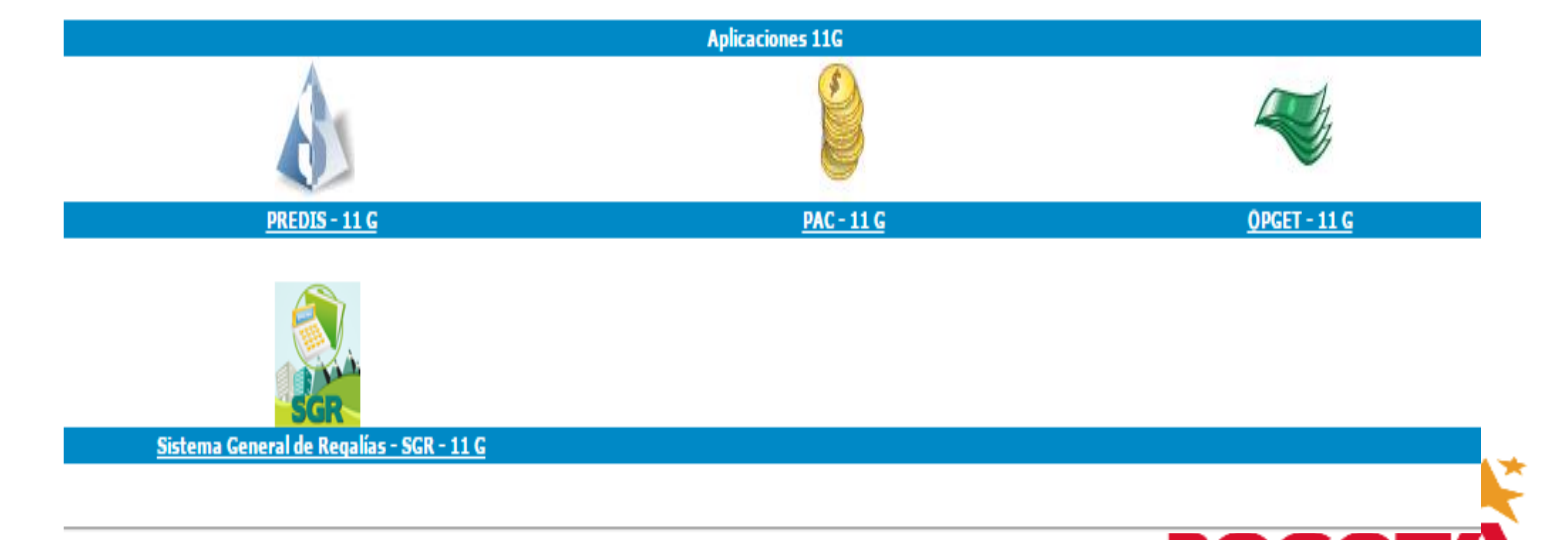

3. Se transcribe en minúsculas o mayúsculas el usuario o *username* asignado por la SDH.

4. Digite su contraseña de ingreso.

5. Se incorpora el nombre de la base de datos, para este caso BDAF

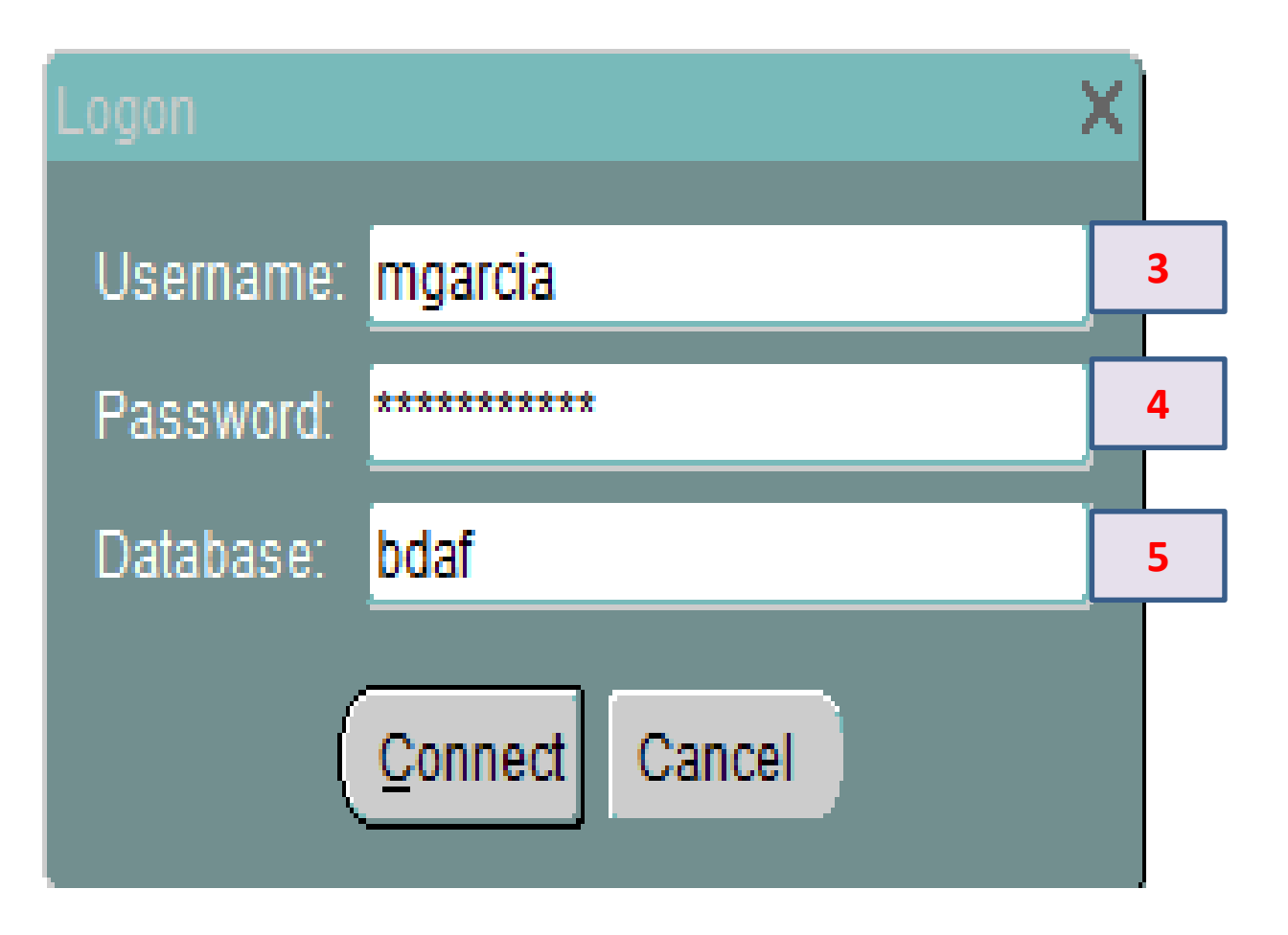

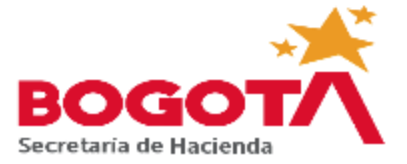

**6.** En el menú principal seleccionar la opción PAC\_INICIAL.

**7.** En PAC\_INICIAL seleccionar PROYECCIÓN.

**8.** Para salir de cualquier pantalla o del sistema PAC, utilice siempre la "puerta" que se encuentra en la esquina superior izquierda de la pantalla.

# **6** Archivo Edición Administración Window Ayuda <mark>Pac\_Inicial M</mark>odificaciones\_Pac Consultas Informes Vigencia **8**Reservas Presupuestales **MGARCIA** PAC\_NICIO **B** SISTEMA PAC Proyeccion **7**

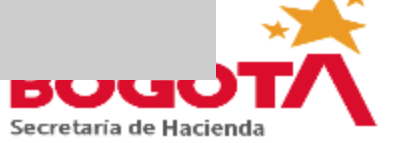

**9 .Entidad y U. Ejecutora:**  Pulse el botón CONSULTAR y digite el código de la entidad y de la unidad ejecutora, luego pulse CARGAR. 躣

**10. Versión Proyección**: seleccione la opción INICIAL

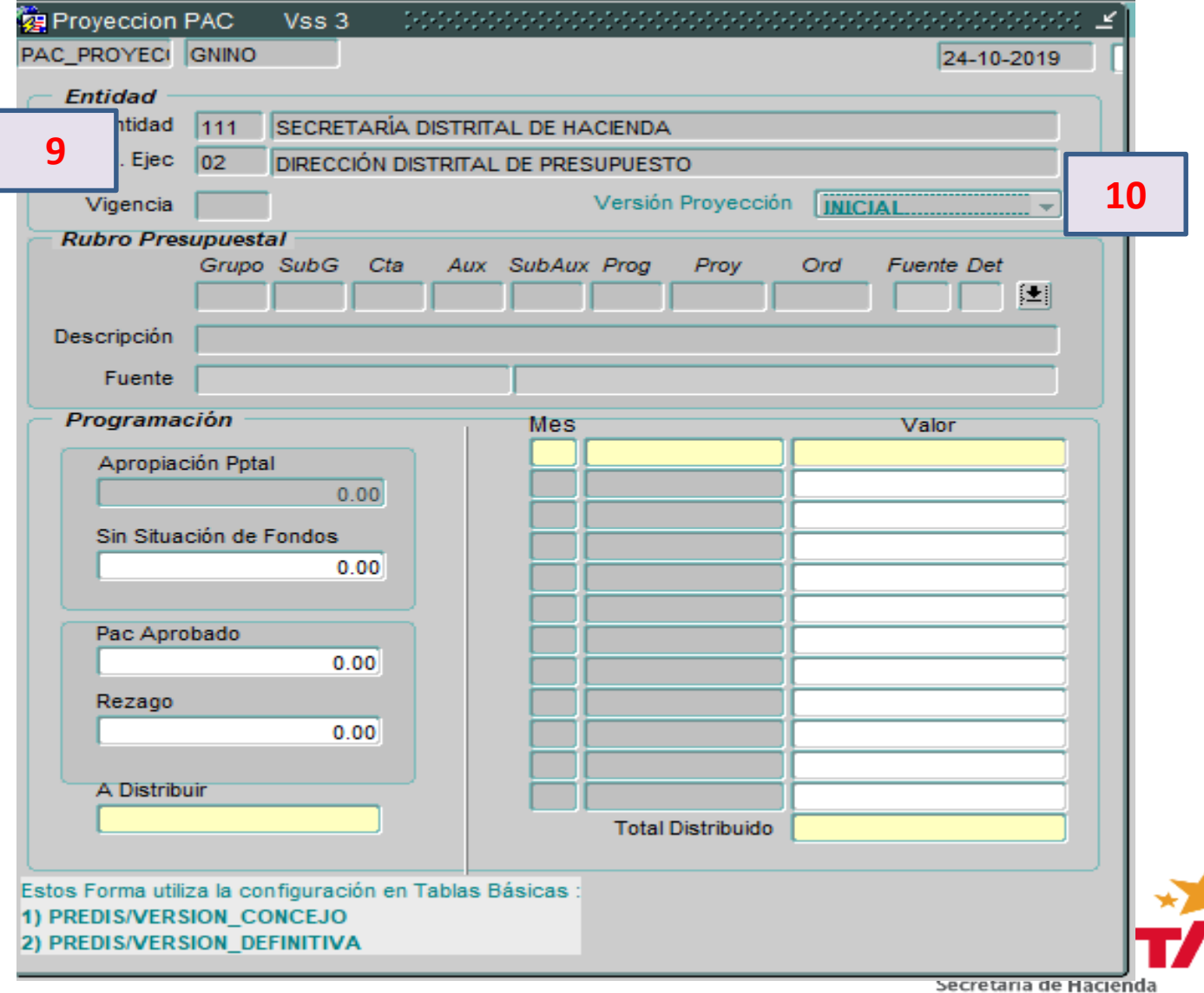

**11. Rubro presupuestal:**  seleccione cualquiera de los campos: Grupo,Sub G, Cta, Aux, Sub. Aux, etc., y pulse la opción INSERTAR

**12. Botón lista de rubros presupuestales:** seleccione el rubro presupuestal que requiere incorporar. Una vez incorporado un rubro presupuestal, este desaparecerá de la lista quedando solo visibles los que se encuentran pendientes de programar

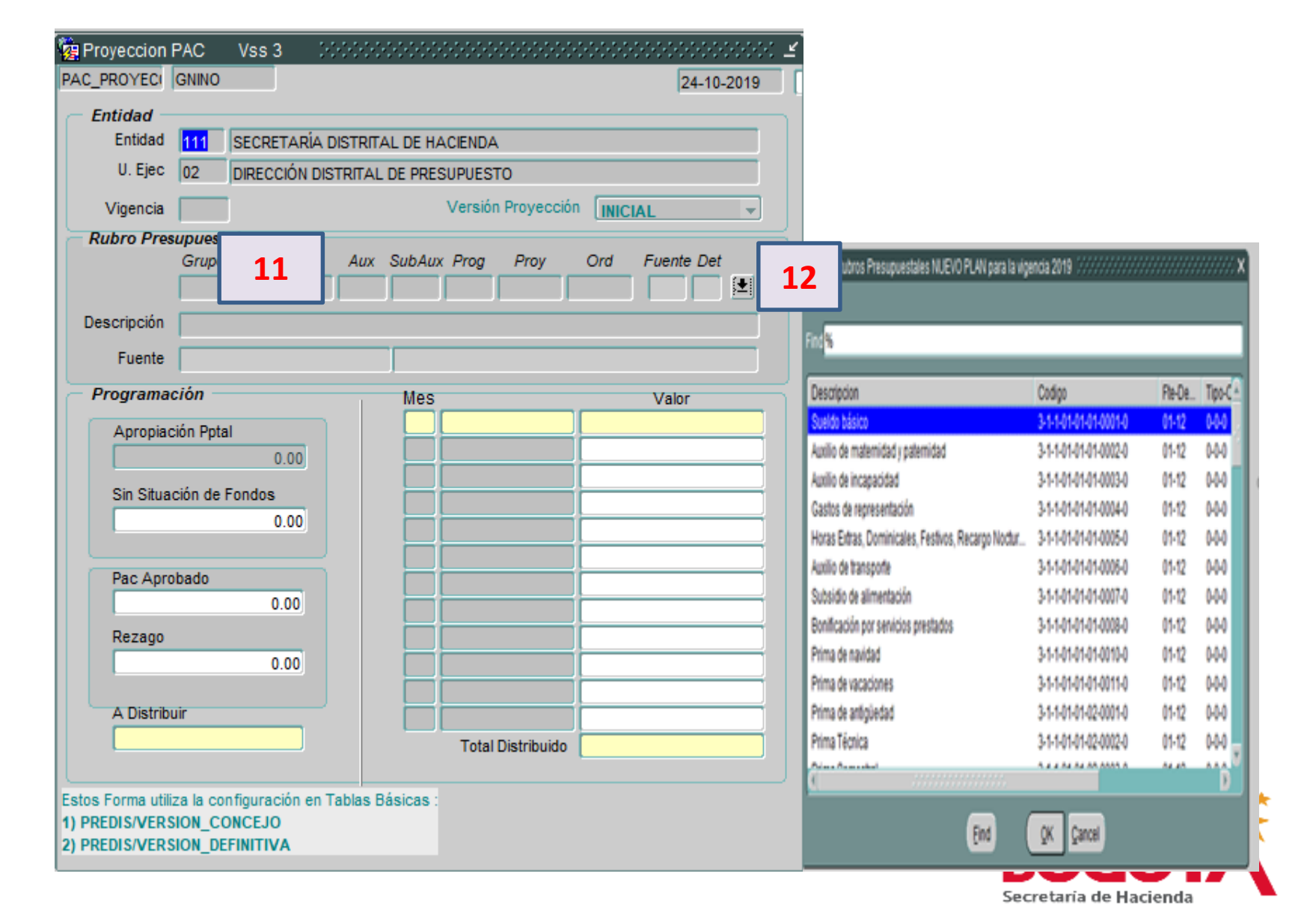

**13. Código presupuestal:** El sistema carga la información completa del código presupuestal, descripción, fuente de financiación y valor de la apropiación presupuestal.

**14. Sin situación de fondos:** se incorpora exclusivamente, el valor de los recursos sin situación de fondos. En el evento de no tener recursos de este tipo, se deja en blanco y se pasa a la casilla siguiente

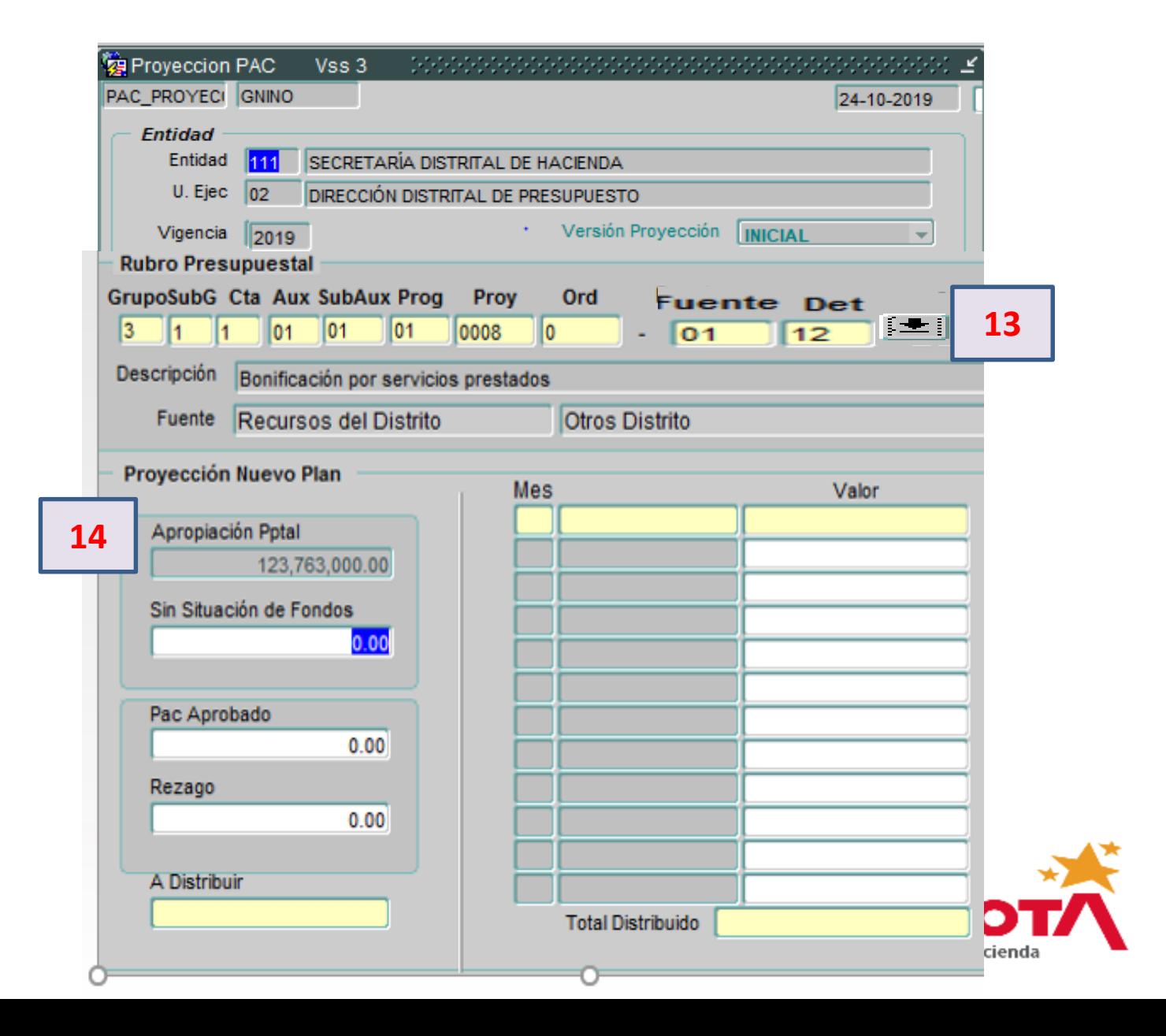

### **15. PAC aprobado:**

corresponde al valor resultante de restar a la *Apropiación presupuestal* el valor de los recursos *Sin Situación de Fondos.*

Si la entidad no tiene recursos sin situación de fondos, ubíquese en el campo **PAC APROBADO** y el sistema de manera automática, cargará el valor de la *Apropiación presupuestal*

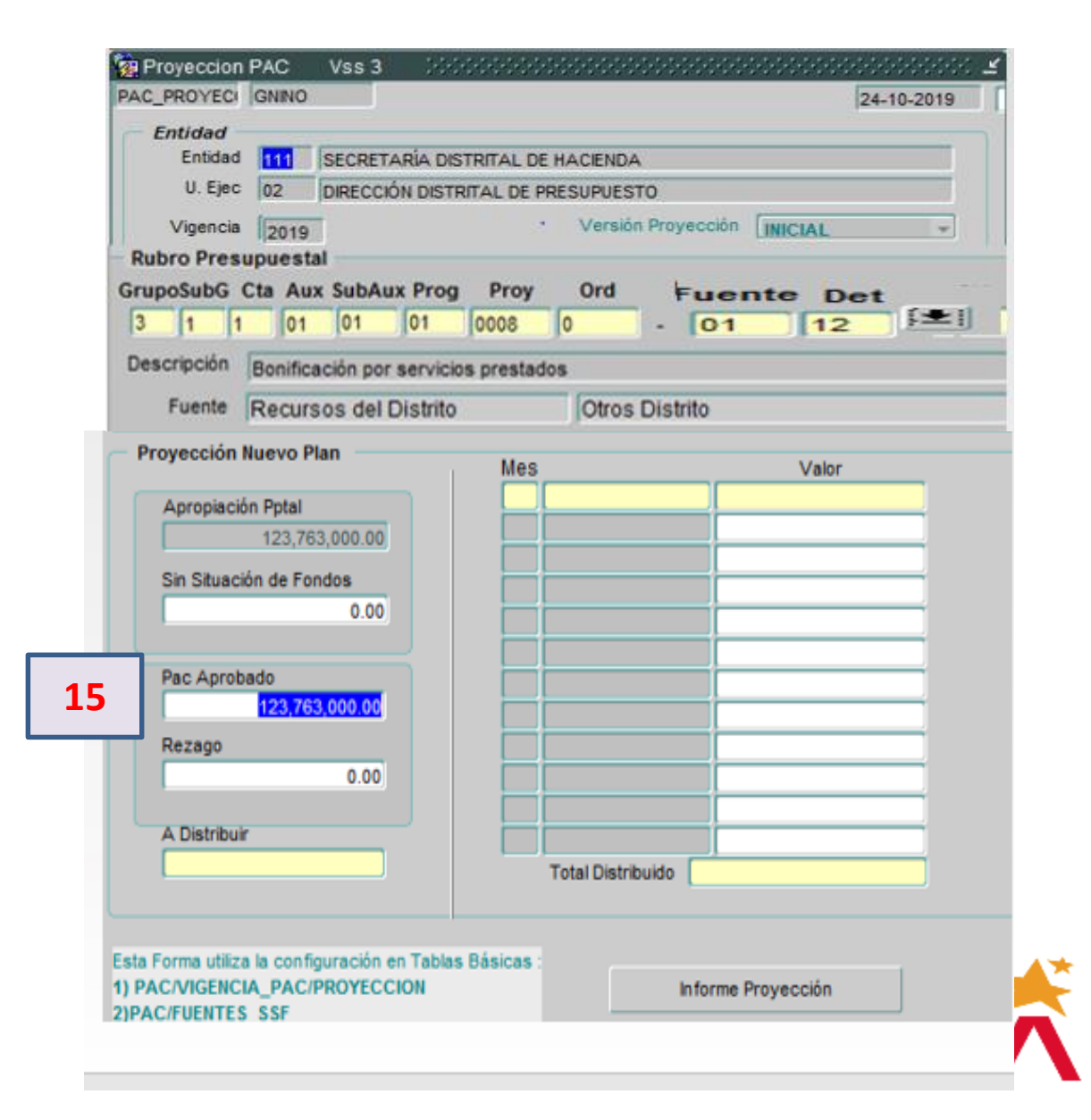

**16. Rezago:** incorpore el valor que del PAC APROBADO considera que se pagará en la siguiente vigencia.

**17. A distribuir:** el sistema realizará de manera automática reflejará el valor que resulta de restar al *PAC APROBADO* el valor del *REZAGO*.

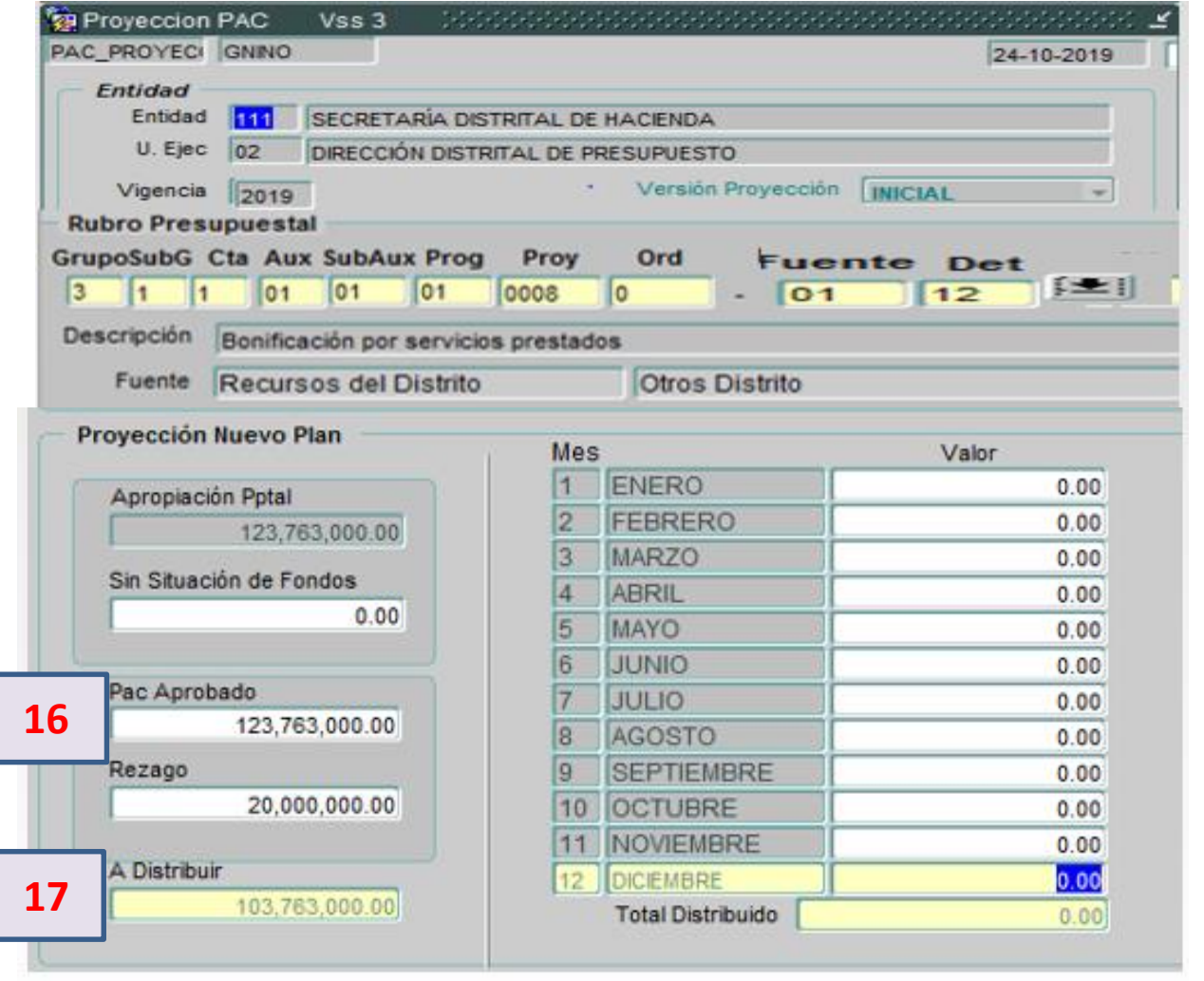

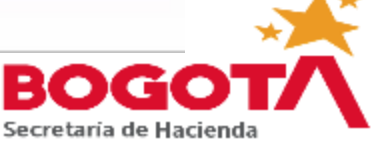

**18. Mes:** seleccione el mes en el cual va a programar recursos para el rubro presupuestales cogido e incorpore el valor. En este campo debe quedar distribuido el 100% del valor del campo *A DISTRIBUIR*.

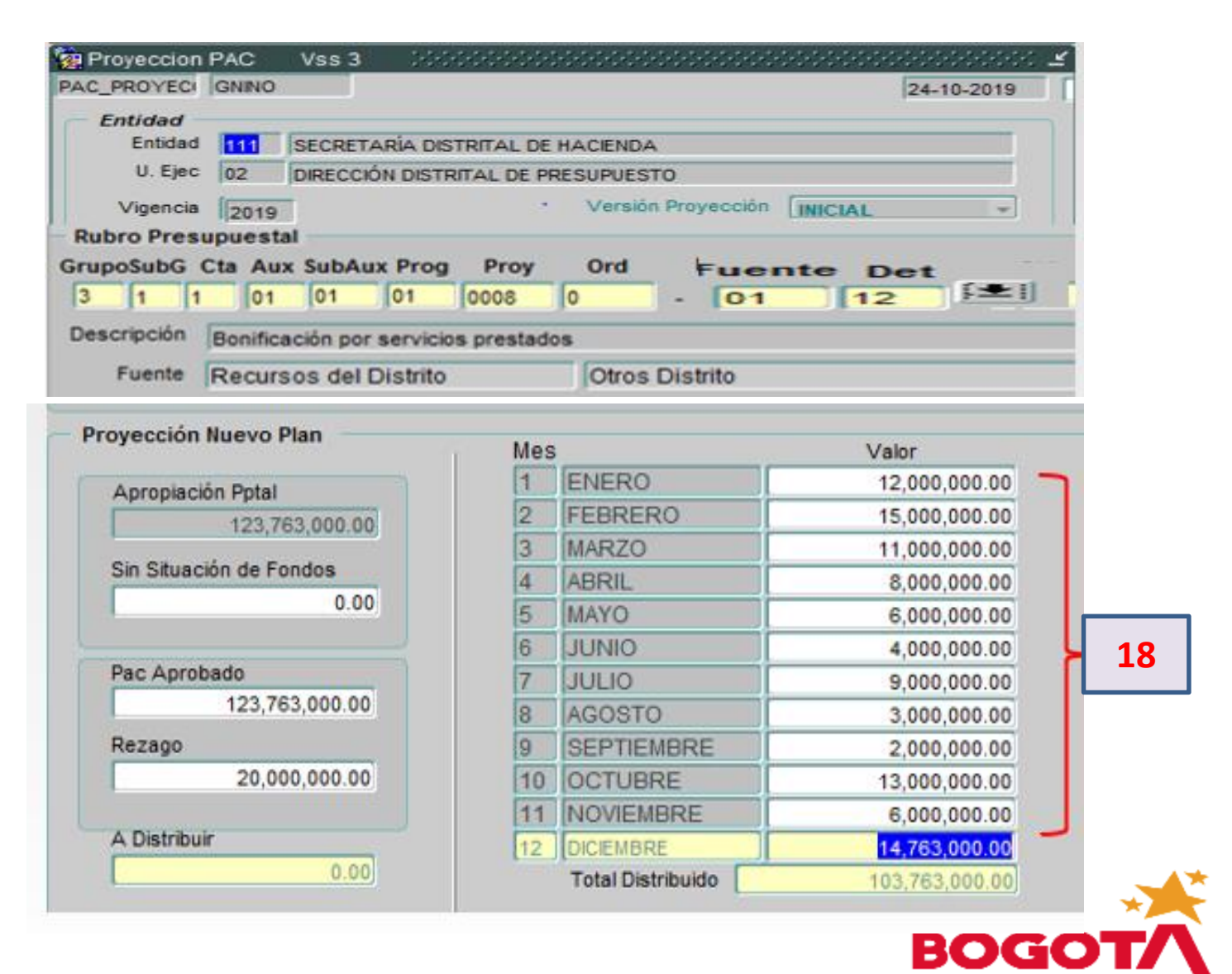

**19. Guardar:** finalizado el proceso de programación del rubro presupuestal, se debe guardar la información para lo cual se utilizará el botón SALVAR ubicado en el menú superior.

El sistema arrojará el mensaje REGISTRO EXITOSO, pulse ACEPTAR y habrá finalizado el rubro presupuestal escogido. Para los demás rubros deberá repetir el proceso desde el numeral 11 al 19, hasta terminar de programar la totalidad de rubros presupuestales

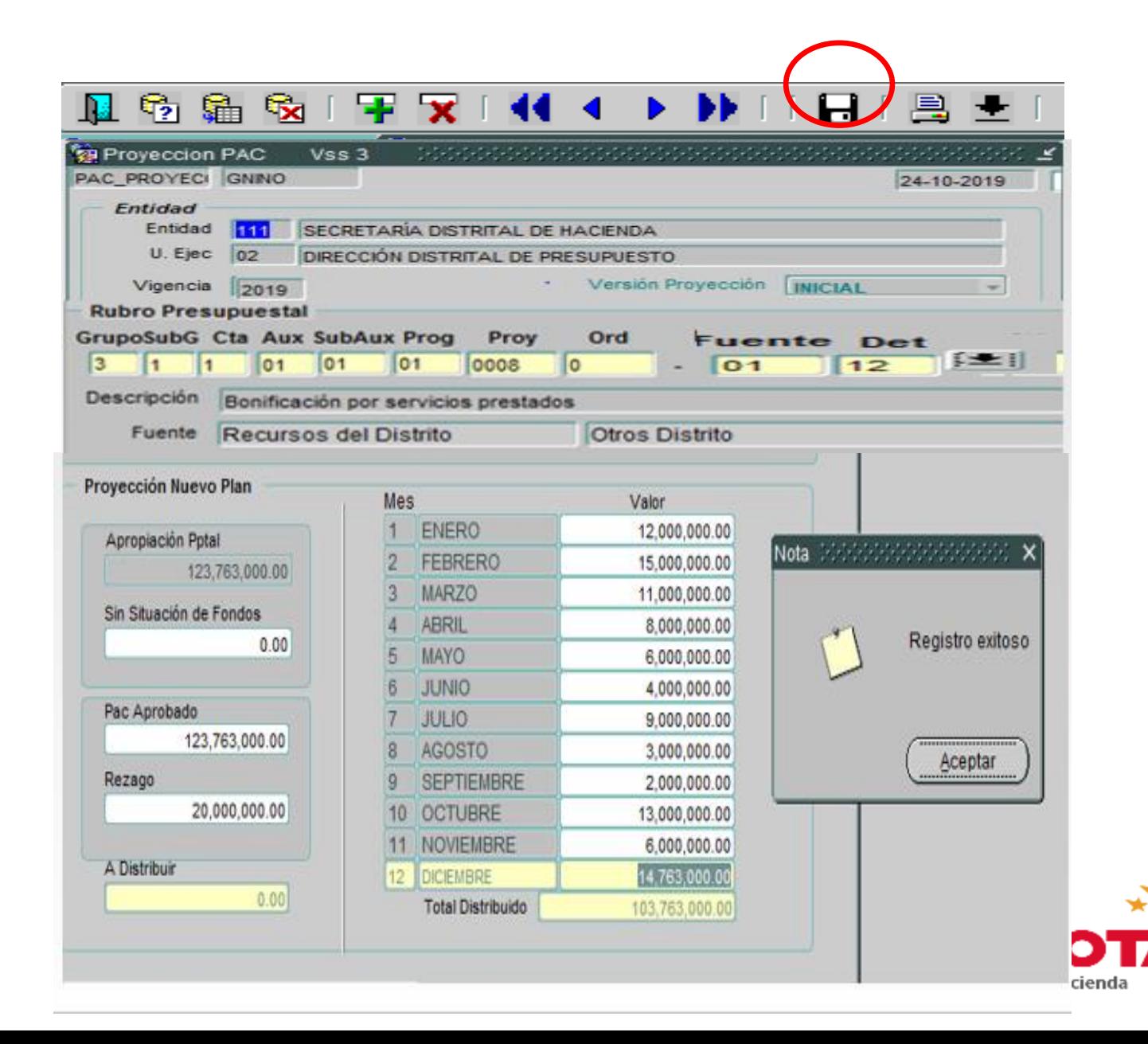

**20. Consultar proyección de un rubro presupuestal:** para consultar la proyección incorporada a un determinado rubro, ubique el cursor en alguno de los campos de RUBRO PRESUPUESTAL, pulse el botón CONSULTAR, incorpore la información y CARGAR.

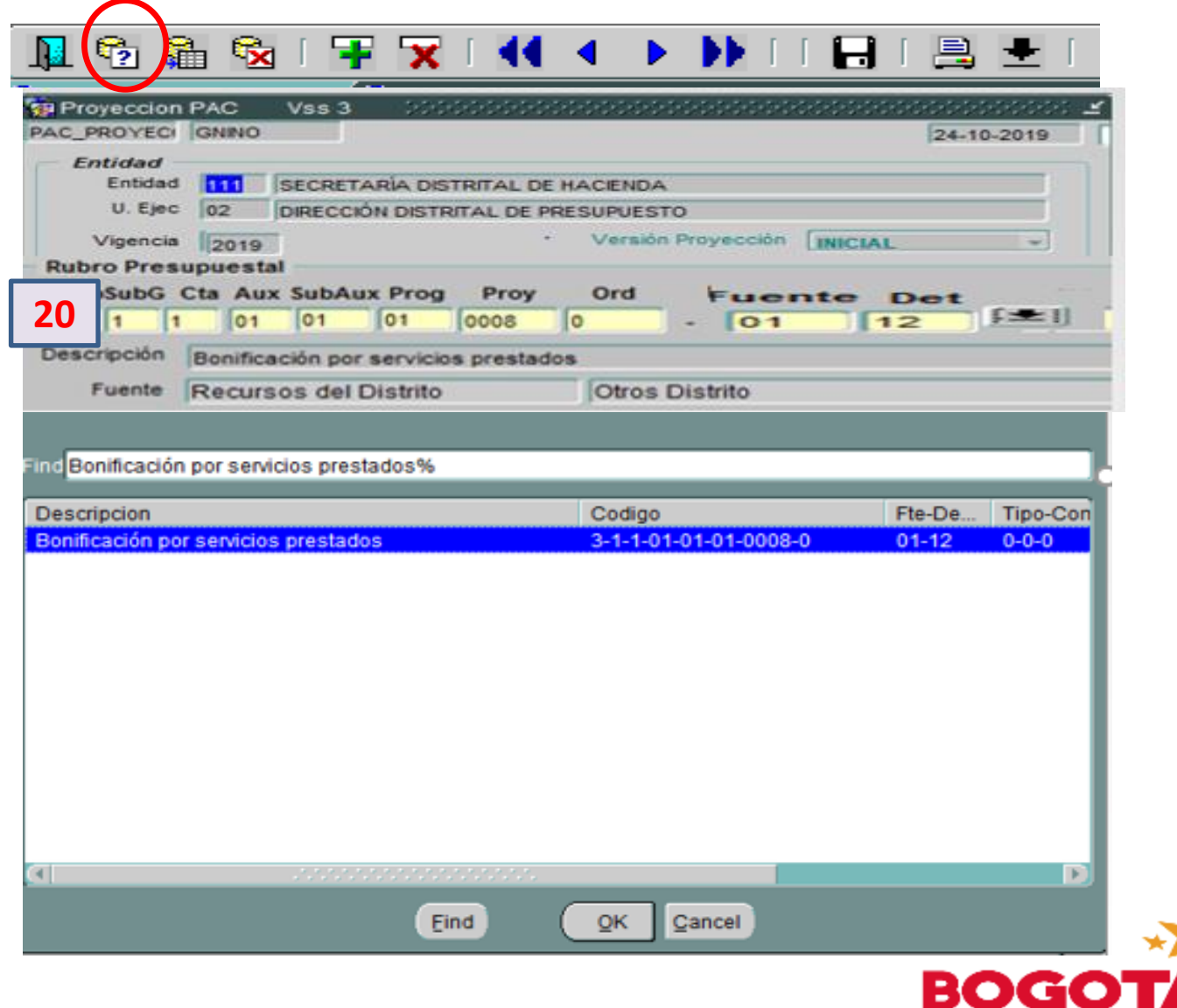

Finalizando el proceso de incorporación y distribución los resultados se pueden verifica y ajustar dentro de las fechas establecidas antes de emitir la certificación.

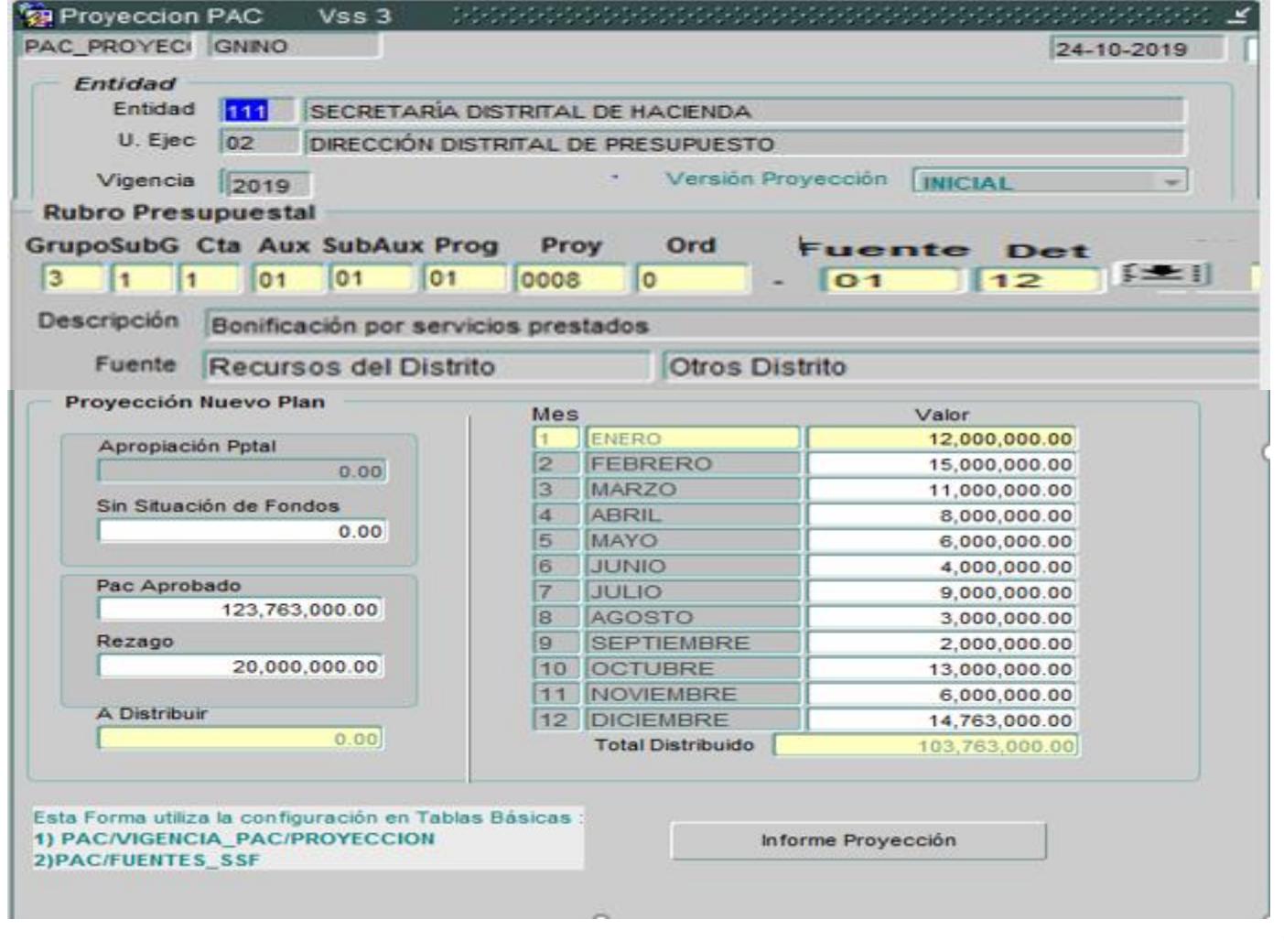

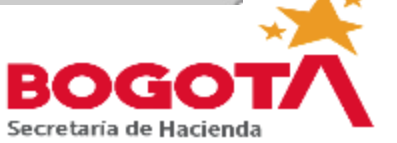

**21. Modificaciones a la proyección inicial:** para consultar la proyección incorporada a un determinado rubro, ubique el cursor en alguno de los campos de RUBRO PRESUPUESTAL, pulse el botón CONSULTAR, incorpore la información y pulse el botón CARGAR.

Se puede redistribuir la programación inicial en *cada mes* o aumentar o disminuir el *rezago*. Estos cambios pueden hacerse en la versión PROYECCIÓN INICIAL *dentro de las fechas previstas para cargue de información*

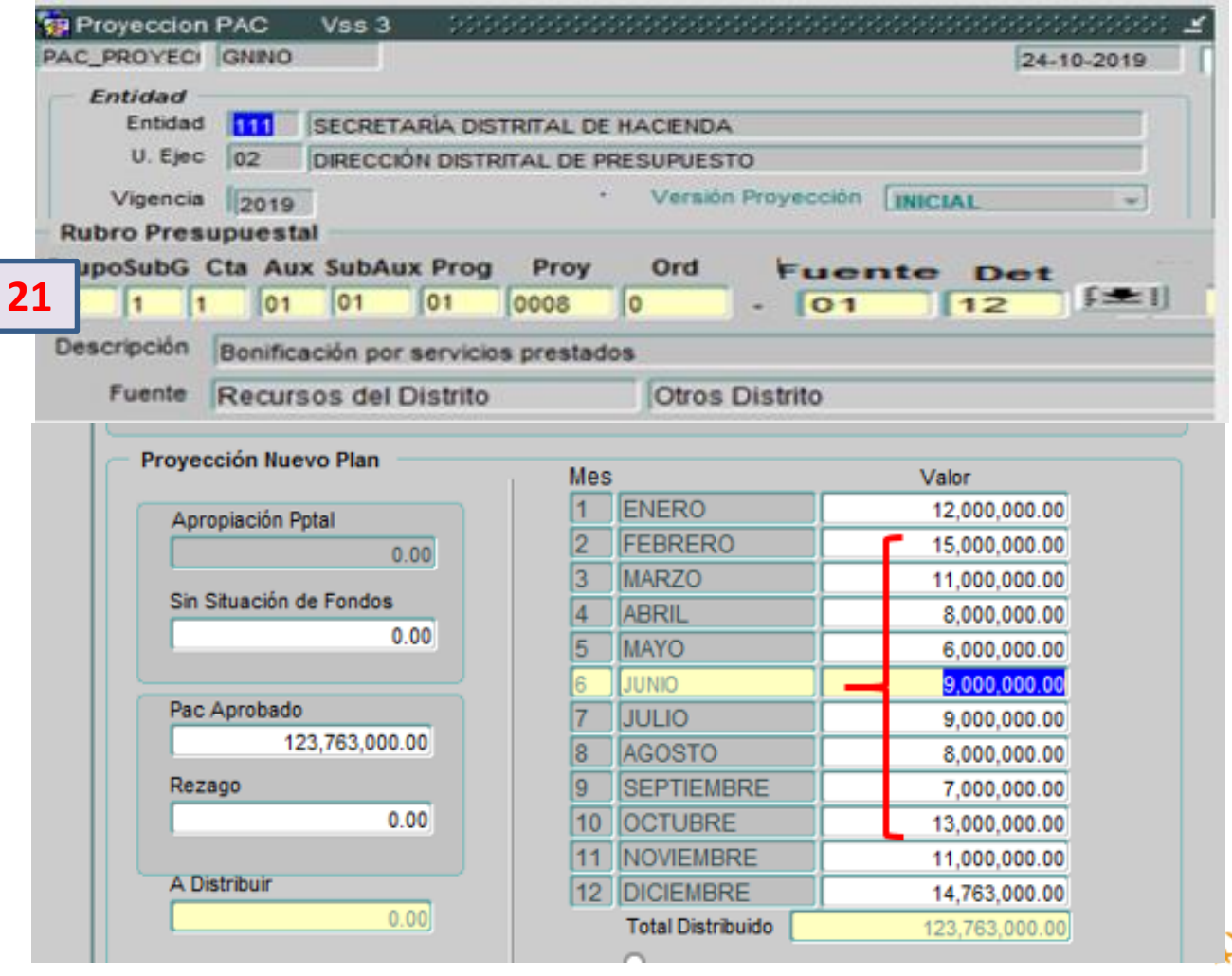

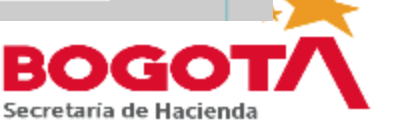

**22. Reportes de proyección vigencia:** se ingresa por la opción INFORMES/PROYECCIÓN VIGENCIA.

Se desplegará la pantalla para la construcción del reporte. La opción PRIMERA HOJA corresponde a la información de enero a julio y SEGUNDA HOJA de agosto a diciembre.

Incorpore la vigencia a consultar, entidad, unidad ejecutora y versión (inicial, presupuesto definitivo, vigencia constituida o reserva constituida).

Según el nivel de detalle que desee para el reporte, seleccione NIVEL DE FUENTES. De lo contrario se generará el reporte a nivel de rubro presupuestal.

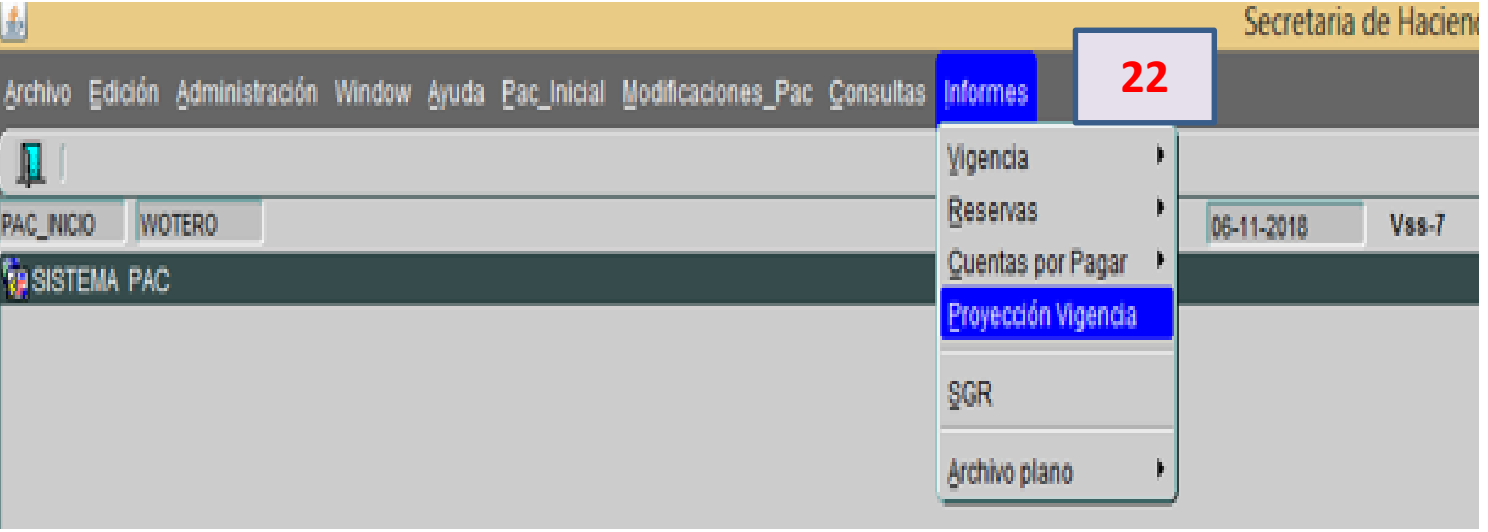

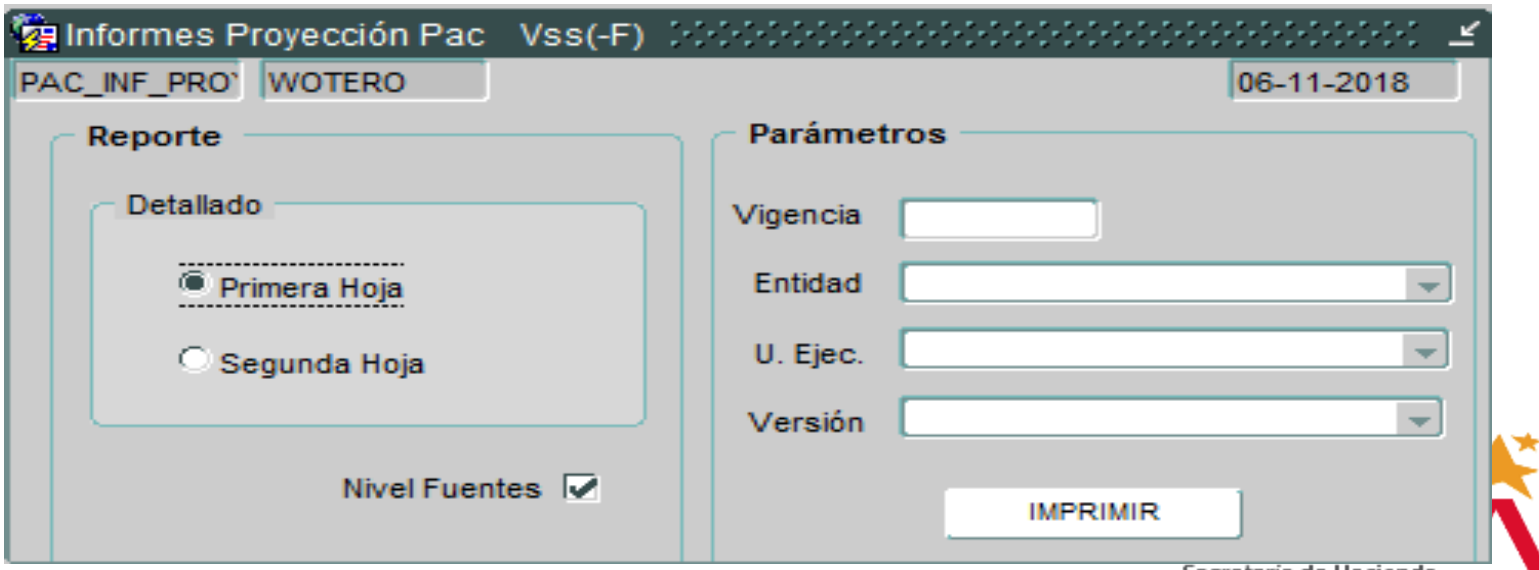

#### **Víctor Manuel Duque Vélez**

**Nestor Raúl Hermida Gómez**

Subdirector de Planeación Financiera eJefe de la Oficina de Planeación

**Inversiones** Tel: 3385965 Correo: **[vduque@shd.gov.co](mailto:vduque@shd.gov.co)** Financiera Tel: 3385326 Correo: **[nhermida@shd.gov.co](mailto:nhermida@shd.gov.co)**

#### **Pedro Nel Ramírez Beltrán**

Profesional especializado Tel: 3385332 Correo: **[pnramirezb@shd.gov.co](mailto:pnramirezb@shd.gov.co)**

### **Manuel Antonio García**

Profesional especializado Tel: 3385328 Correo: **[magarcia@shd.gov.co](mailto:magarcia@shd.gov.co)** **Gloria Inés Niño Amaya** 

Profesional especializada Tel: 3385345 Correo: **gnin[o@shd.gov.co](mailto:fbernal@shd.gov.co)**

### **Liliana Rodriguez Hernandez**

Profesional especializada Tel: 3385328 Correo**: [lrodriguezh@shd.gov.co](mailto:lrodriguezh@shd.gov.co)**

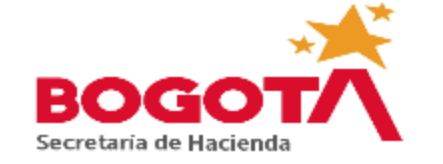